このカードには製品を動作させるために必要な情報を 記載しています。 大切に保管してください。

# **Panasonic**

## 起動情報案内カード

### 機能拡張ソフトウェア WV-XAE205W (AI人物属性識別アプリケーション)

- ・この起動情報案内カードはAIネットワークカメラのAI人物属性識別機能を有効にするものです。
- ●この起動情報案内カードは大切に保管してください。カスタマーサポートを受ける際や機器に解除キー番号を再 入力する際に必要となります(複写されたものはサポートの対象になりません)。
- ●機器ID番号(MPR-ID)と発行された解除キー番号は以下の欄に記載してください。機器ID番号は、AIネット ワークカメラの2か所(製品外装箱、製品のライセンス登録画面)に表示されています。

機器ID番号

機器ID番号をここに記載してください。

解除キー番号

発行された解除キー番号をここに記載してください。

#### 解除キー番号を取得するには

●パソコン・スマホのウェブブラウザーからインターネット経由で解除キー番号 を取得します。下記のURLからアクセスしてください。 パソコン・スマホ用<https://kms.business.panasonic.net/ipkms/m-jp/>

パソコン専用<https://kms.business.panasonic.net/ipkms/pc/jp.htm>

※各番号で使われている文字 は、0~9、A~Fです。

スマホからのアクセス

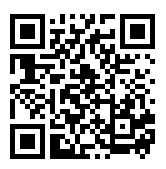

■使いかた・お手入れ・修理などは、まず、お買い求め先へご相談ください。 【ご相談窓口におけるお客様の個人情報のお取り扱いについて】 ホームページからのお問い合わせは [https://biz.panasonic.com/jp-ja/support\\_c](https://panasonic.biz/cns/cs/cntctus/)s-contact ご使用の回線(IP電話やひかり電話など)によっては、回線の混雑時に数分で切れる場合があります。 受付:9時~17時30分(土・日・祝祭日は受付のみ) ■その他ご不明な点は下記へご相談ください。 パナソニック システムお客様ご相談センター 電話 ジャットので 0120-878-410 ※携帯電話からもご利用になれます。

パナソニック株式会社およびグループ関係会社は、お客様の個人情報をご相談対応や修理対応などに利用させてい ただき、ご相談内容は録音させていただきます。また、折り返し電話をさせていただくときのために発信番号を通 知いただいております。なお、個人情報を適切に管理し、修理業務等を委託する場合や正当な理由がある場合を除き、 第三者に開示・提供いたしません。個人情報に関するお問い合わせは、ご相談いただきました窓口にご連絡ください。

## パナソニック コネクト株式会社

〒812-8531 福岡県福岡市博多区美野島四丁目1番62号

#### このカードには製品を動作させるために必要な情報を記載しています。 大切に保管してください。

#### 機能拡張ソフトウェア WV-XAE205W (AI人物属性識別アプリケーション)は、事前にソフ トウェアのインストールと解除キーの登録が必要です。

#### 1.ソフトウェアのインストールについて

次のURLにアクセスし、「AI人物属性識別アプリケーション」をダウンロードし、お使いのカメラにインストー ルしま[す。https://sol.panasonic.biz/security/support/info.htm](https://sol.panasonic.biz/security/support/info.html)l インストール方法は、WV-XAE205Wの取扱説明書をお読みください。

#### 2. 解除キー番号の取得と登録について

下記の手順に従って、解除キー番号を取得してください。

#### <キー管理システムの登録IDをお持ちでない方>

⇒ キー管理システムのサイトにアクセスして、登録IDを取得してください。STEP1からお読みください。

#### <キー管理システムの登録IDをすでにお持ちの方>

⇒ キー管理システムのサイトにアクセスし、取得済みの登録IDを使って「解除キー番号発行」を行ってください。 STEP2に進んでください。

#### STEP1 「ご販売店様登録」をします。

- (1) 表紙に記載のURLにアクセスし、「ご販売店様登録」を選択してください。 パソコン専用URLからアクセスしたときは、「新規登録を行う場合はこちらをクリック」をクリックして ください。
- (2) 画面の指示に従って、ご自身の情報を入力してください。
- (3) 登録IDとパスワードが発行されます。大切に保管してください。

#### 重要

- ●登録IDとパスワードは、大切に保管してください。次回以降、新たに登録IDを取得する必要はありません。 発行された登録IDを使用してください。
- パスワードは、定期的に変更してください。パスワードの変更は、パソコン専用URLにログインし、「パスワー ド変更」から行ってください。

#### STEP2 解除キー番号を取得します。

- (1) 上記のURLにアクセスし、「解除キー番号発行」を選択してください。 ※パソコン専用URLからアクセスしたときは、ログイン後に「解除キー番号発行」をクリックし、STEP2 の(3)に進んでください。
- (2) キー管理システムに登録済みの登録IDとパスワードを入力して、ログインしてください。
- (3) 画面の指示に従って、機器ID番号、起動ID番号および暗号ID番号を入力してください。 起動ID番号、暗号ID番号は、本カードに記載しています。 ※機器ID番号は、AIネットワークカメラの外装箱、ライセンス登録画面に表示されています。
- 
- (4) 解除キー番号が発行されます。本カードに記載し、大切に保管してください。

重要

- ●機器ID番号とその機器に使用する起動ID番号、暗号ID番号の組み合わせを間違えないようにご注意ください (一度解除キー番号を発行した起動ID番号は、別の機器ID番号との組み合わせで解除キー番号を発行するこ とはできません)。
- ●1台のAIネットワークカメラに複数の解除キー番号を登録する場合は、STEP2の (3) で複数の起動ID番 号、暗号ID番号を入力することで、同時に解除キー番号を発行できます。
- ●別の機器について解除キー番号を発行する場合は、STEP2の(3)(4)を行ってください。

#### STEP3解除キー番号をAIネットワークカメラに登録します。

登録方法は、WV-XAE205Wの取扱説明書をお読みください。